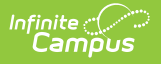

## **Configure Rating Scales**

Last Modified on 10/21/2024 8:20 am CD

**Staff Evaluations will no longer be available after June 30th, 2025. For more information, visit the Human Resources and Staff Evaluation [Deprecation](http://kb.infinitecampus.com/help/human-resources-and-staff-evaluation-deprecation-faq) FAQ .**

Tool Search: Rating Scales

Rating Scales measure an employee's performance level and are displayed as a dropdown list on the evaluation. You may associate multiple Rating Scales with a single [Evaluation](https://kb.infinitecampus.com/help/evaluation-periods) Period.

You can only associate one Rating Scale with each [Category](https://kb.infinitecampus.com/help/category-bank). However, you can define unique code definitions when setting up Categories, Elements and [Sub-Elements.](https://kb.infinitecampus.com/help/add-categories-to-the-category-bank) See the Add Categories to the Category Bank article for more information.

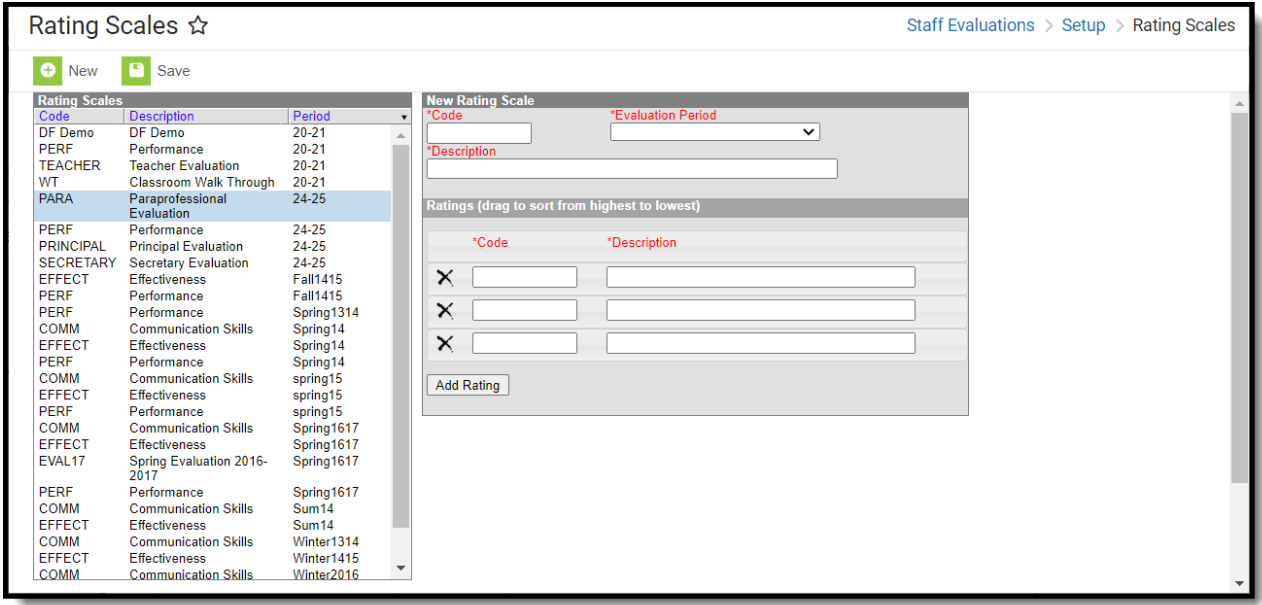

Complete the following steps to create a new Rating Scale.

- 1. Click the **New** button. The New Rating Scale editor displays.
- 2. Enter a unique **Code** to identify the Rating Scale.
- 3. Select the **[Evaluation](https://kb.infinitecampus.com/help/evaluation-periods) Period** to which you want to associate the Rating Scale.
- 4. Enter a detailed **Description** of the Rating Scale.
- 5. Enter a unique **Code** and **Description** for each Rating. The following image is an example. You may enter as many codes as your Rating Scale requires. Click the **Add Rating** button to add additional rows for more codes.

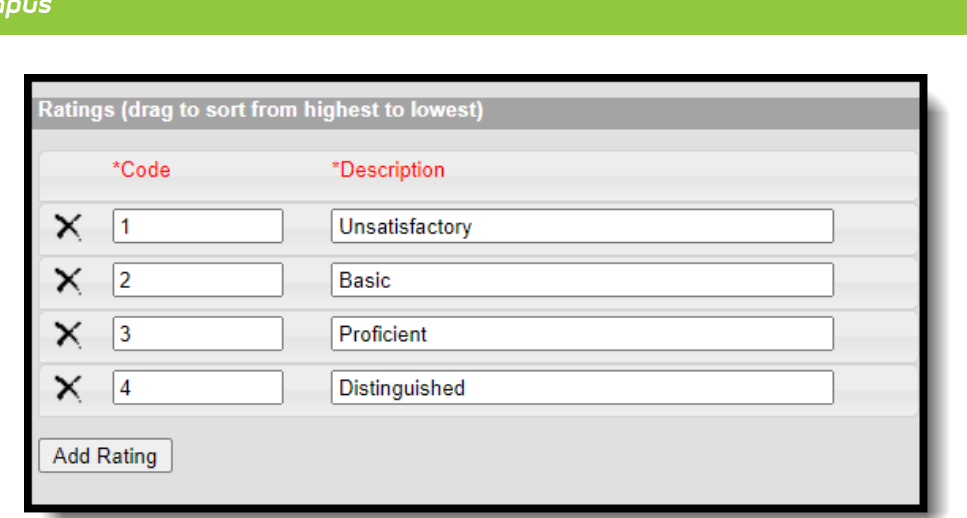

 $Infinite <$ 

6. Click the **Save** button. The new Rating Scale displays in the Rating Scales group.